## **Astra Linux. Отключение мандатного контроля целостности**

1. На впервые установленной «Astralinux Smolensk», сразу после запуска и авторизации, по умолчанию появится окно с необходимостью выбора атрибутов безопасности.

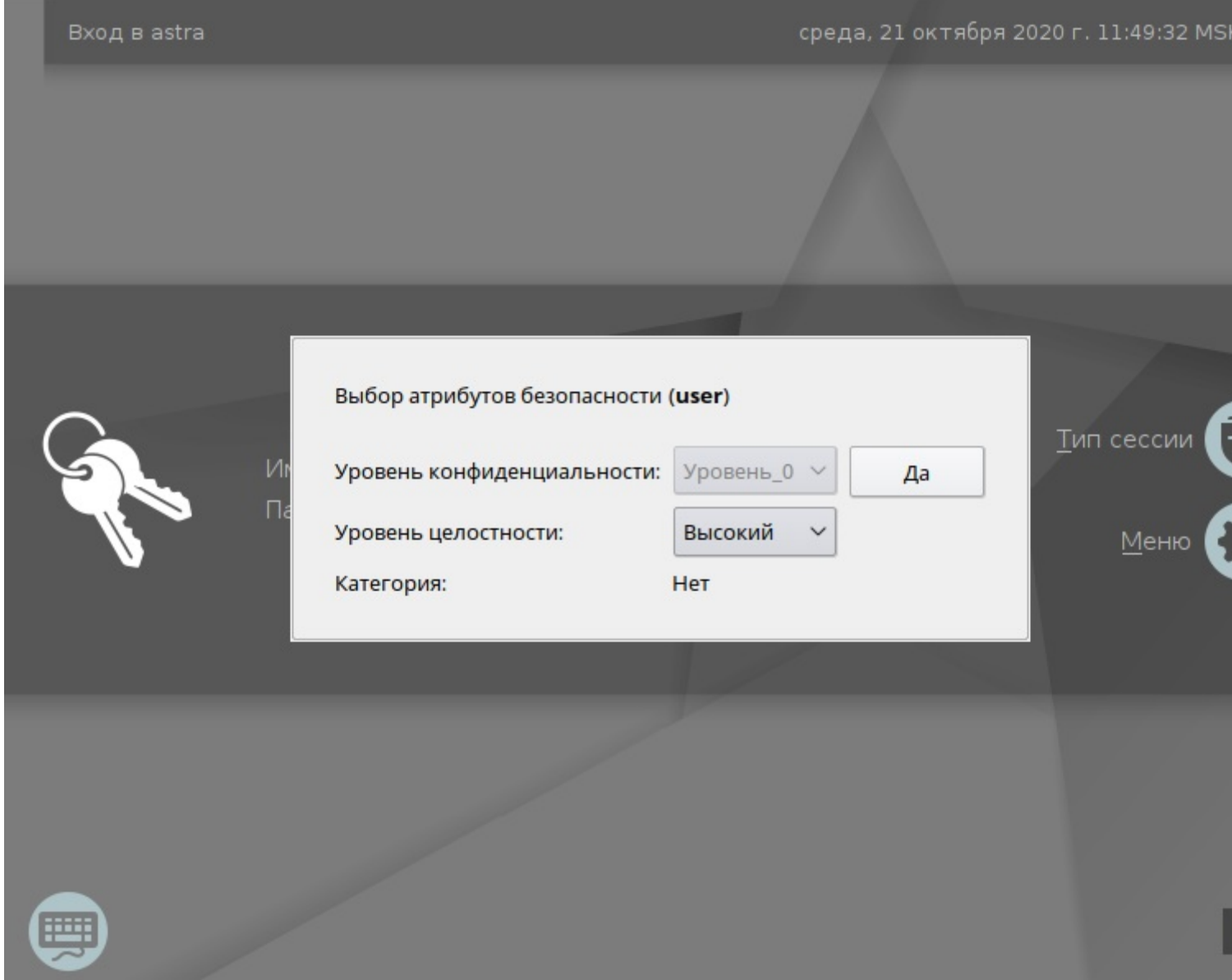

2. Настроить автовход данным способом невозможно, т. к. необходимо принудительно выбрать уровень целостности. Для отключения зайдите в «Панель управления».

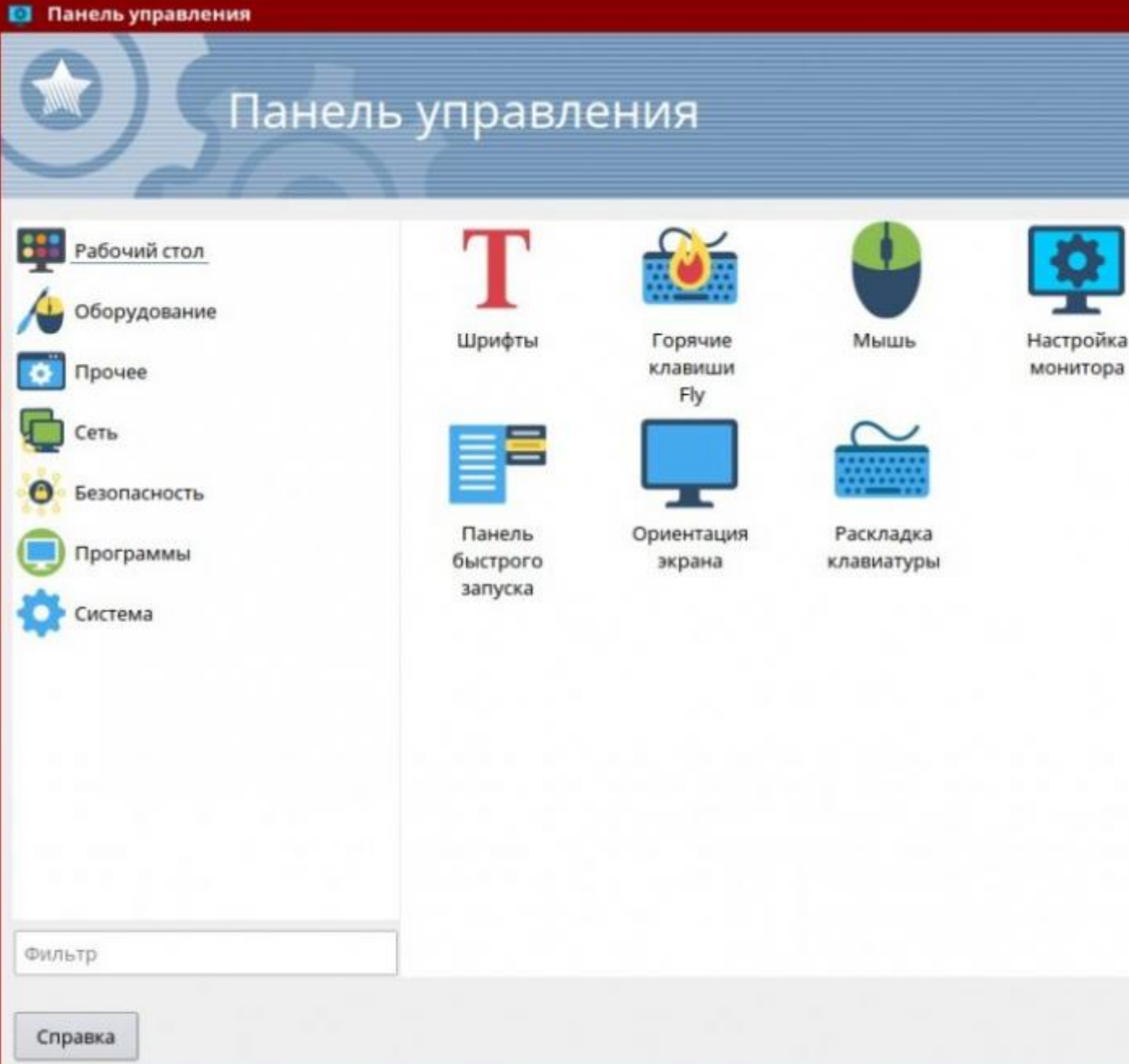

3. Выберите меню «Безопасность».

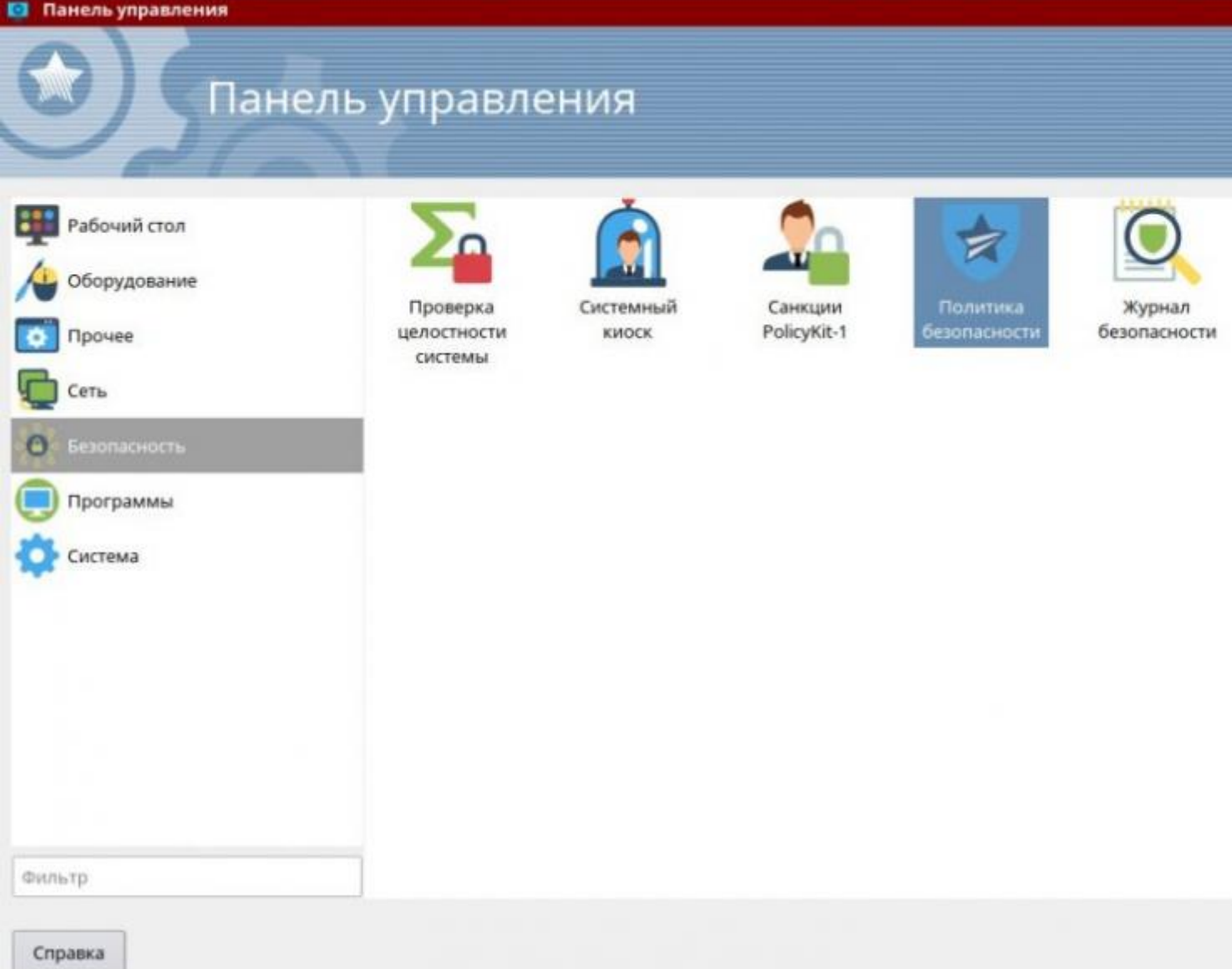

4. Перейдите в раздел «Политика безопасности».

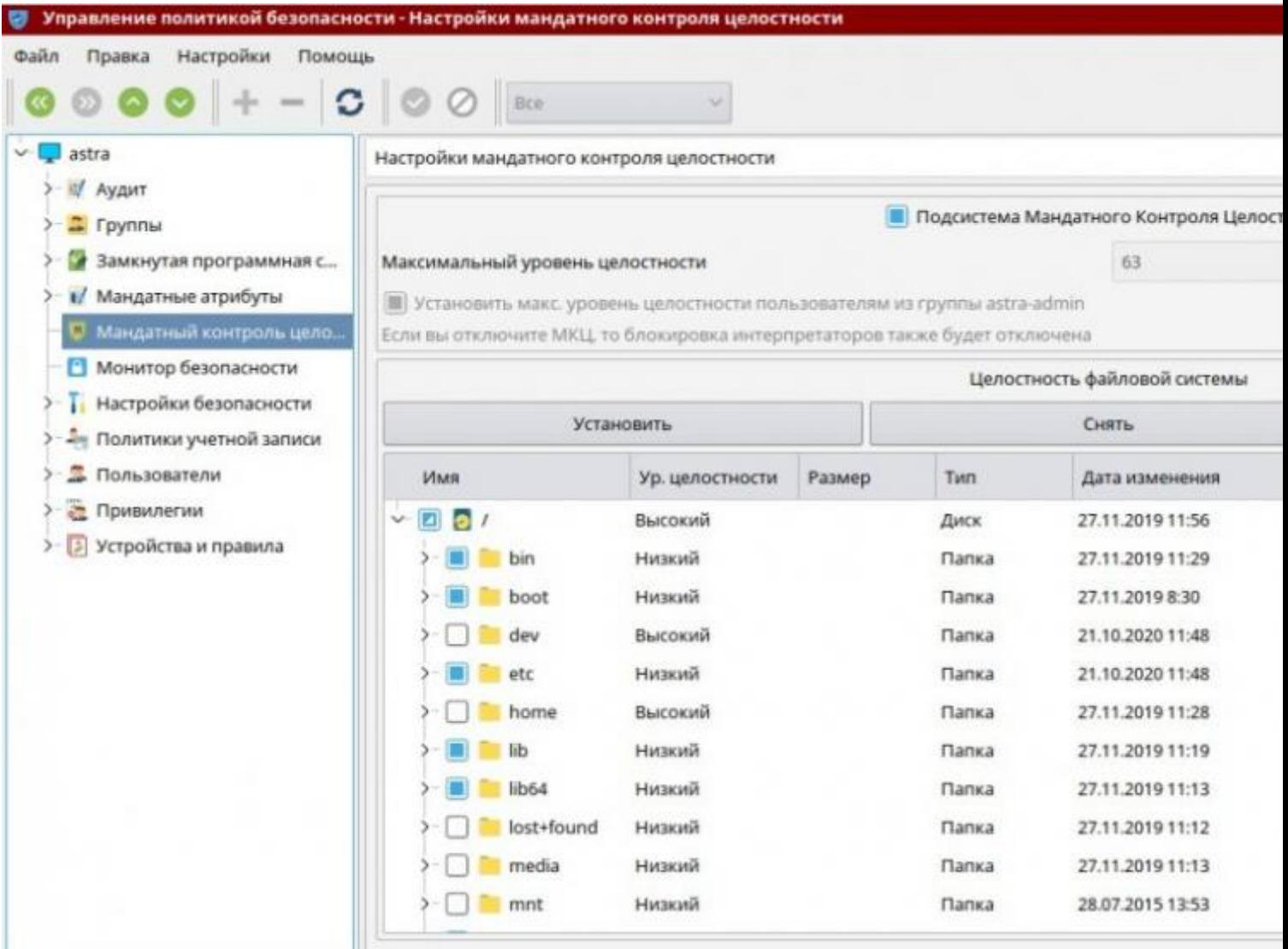

5. Выберите «Мандатный контроль целостности» и снимите галочку «Подсистема Мандатного Контроля Целостности».

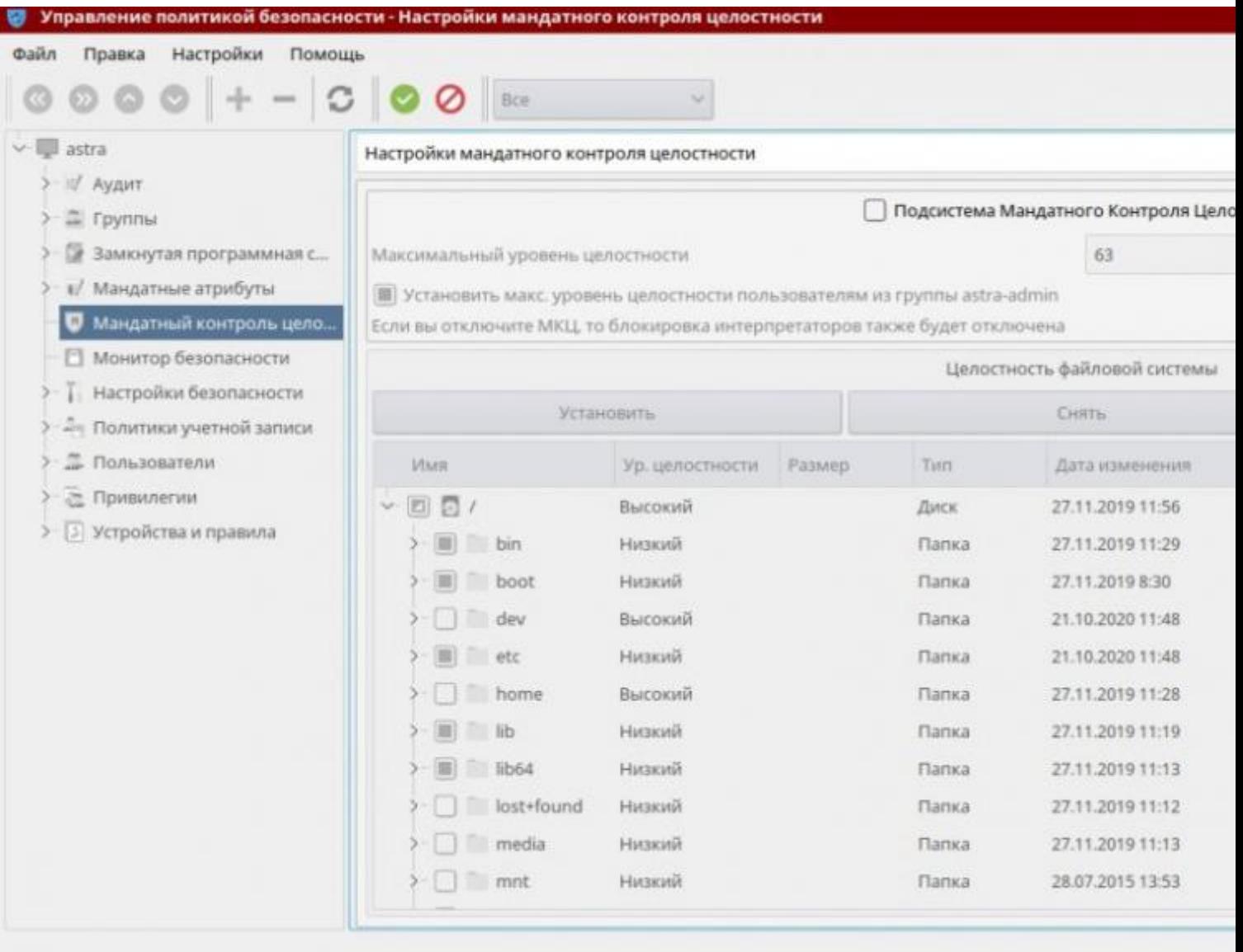

6. Нажмите на галочку «Применить изменения».

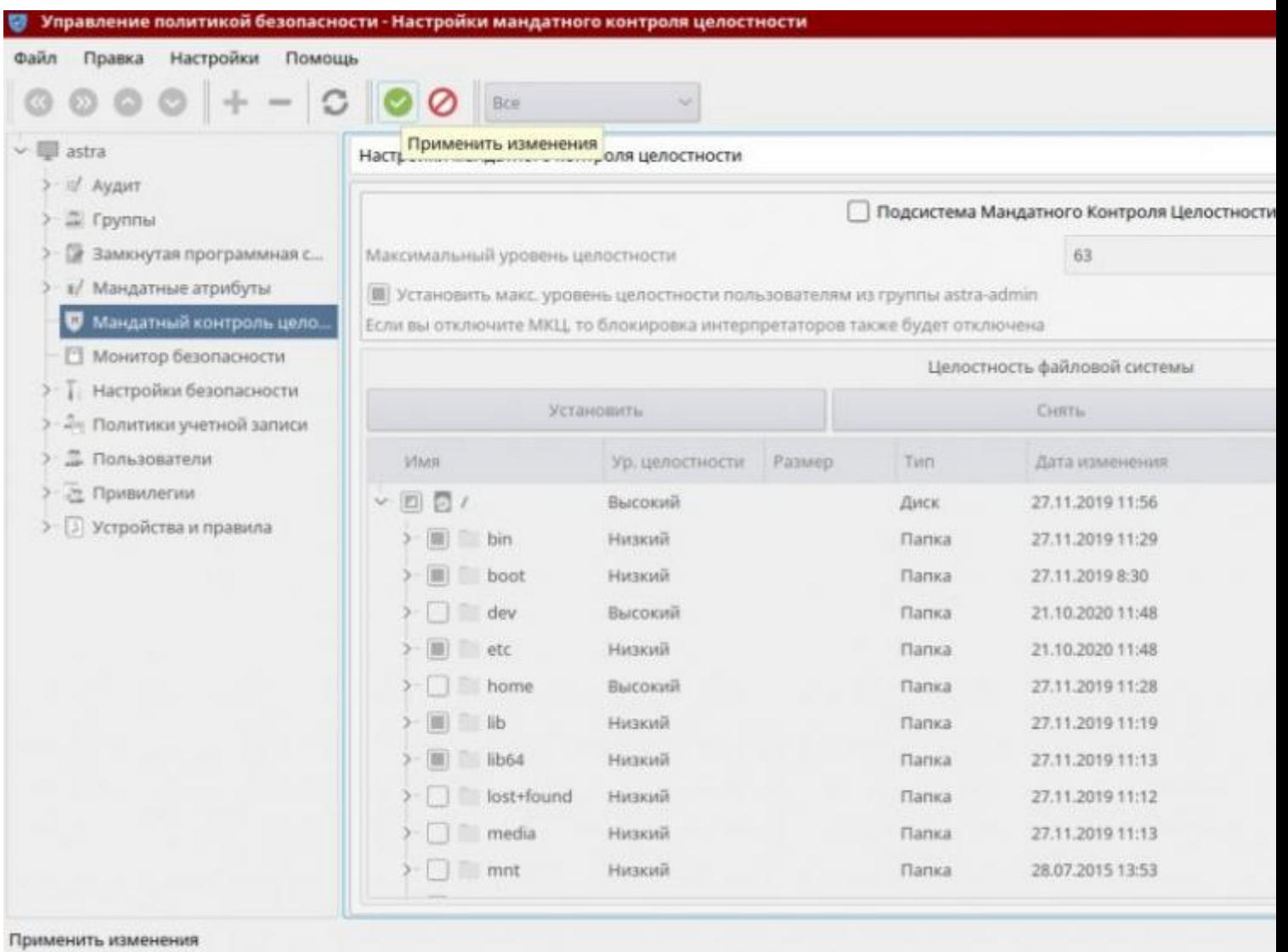

7. Дождитесь окончания «Обновления МЦК».

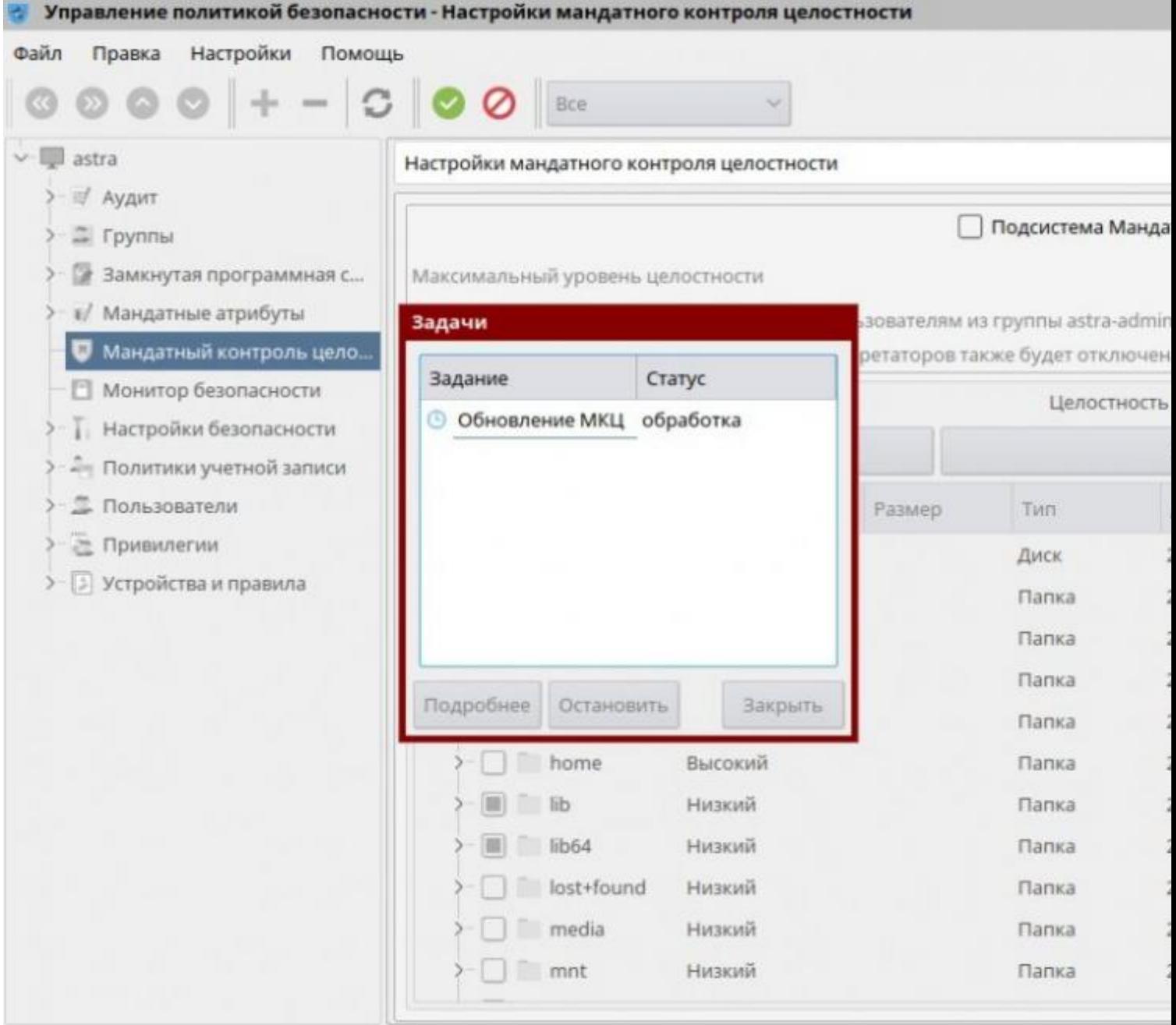

8. В открывшемся окне «Перезагрузка системы» нажмите «Да». После перезагрузки мандатный контроль целостности будет отключен.

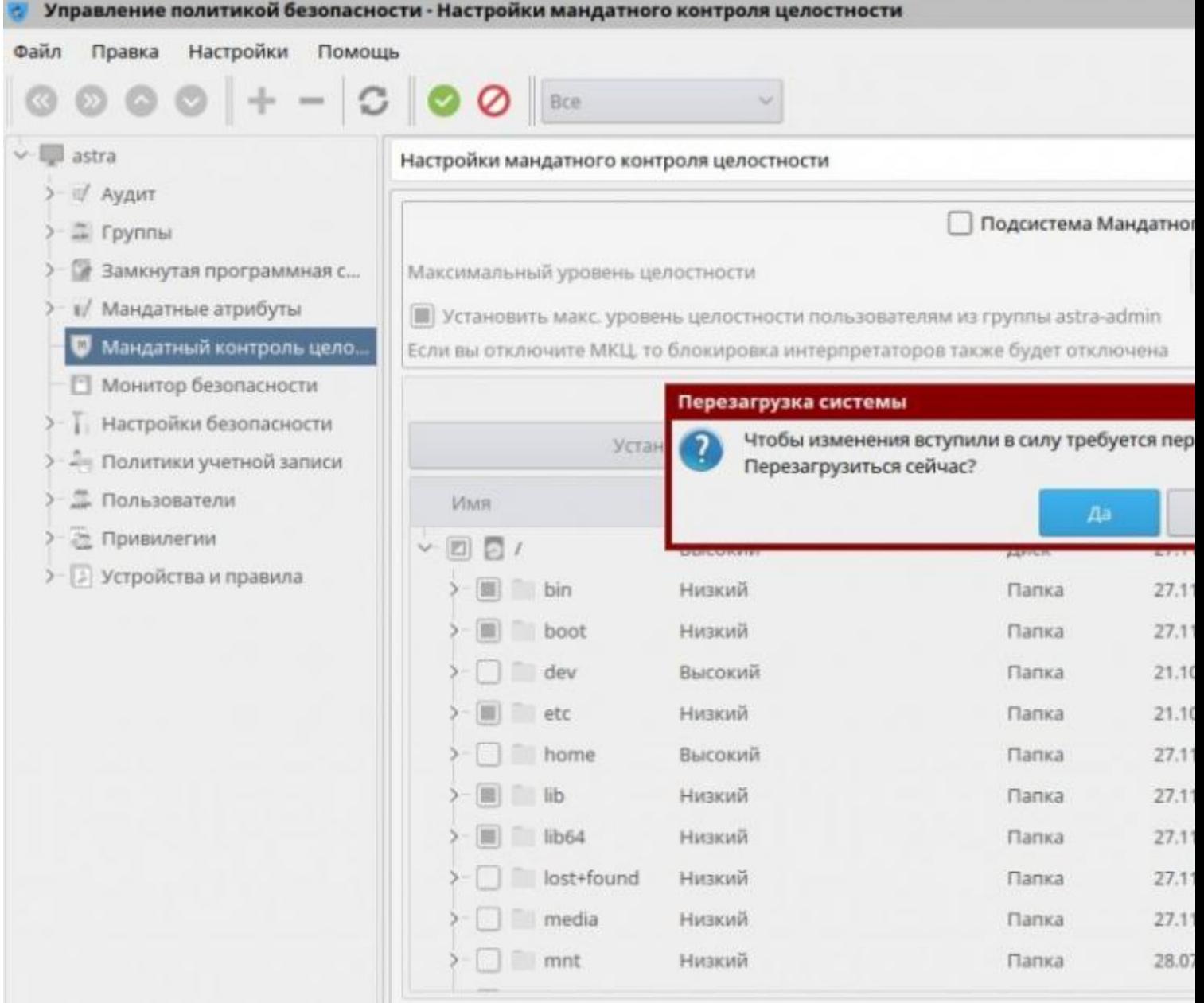